# Configurazione delle impostazioni di controllo della cronologia di Remote Network Monitoring (RMON) su uno switch  $\overline{\phantom{0}}$

## **Obiettivo**

Il monitoraggio da rete remota (RMON) è stato sviluppato dalla Internet Engineering Task Force (IETF) per supportare il monitoraggio e l'analisi del protocollo delle reti LAN (Local Area Network). Si tratta di una specifica di monitoraggio standard che consente a diversi sistemi di monitoraggio e console di rete di scambiarsi i dati di monitoraggio della rete. RMON semplifica agli amministratori di rete la scelta tra le sonde e le console di monitoraggio della rete con funzionalità che soddisfano le loro esigenze di rete specifiche. RMON definisce specificamente le informazioni che qualsiasi sistema di monitoraggio della rete dovrebbe essere in grado di fornire. Statistiche, eventi, cronologia, allarmi, host, host top N, matrice, filtro, acquisizione e token ring sono i dieci gruppi in RMON.

RMON consente a un agente SNMP (Simple Network Management Protocol) nel dispositivo di monitorare in modo proattivo le statistiche del traffico in un determinato periodo e di inviare trap a un programma di gestione SNMP. L'agente SNMP locale confronta i contatori effettivi in tempo reale con le soglie predefinite e genera allarmi, senza che sia necessario il polling da parte di una piattaforma di gestione SNMP centrale. Si tratta di un meccanismo efficace per la gestione proattiva, a condizione che siano state impostate le soglie corrette rispetto alla linea di base della rete.

Nota: Per informazioni su come configurare le trap SNMP sullo switch, fare clic [qui](ukp.aspx?login=1&pid=2&app=search&vw=1&articleid=2584) per istruzioni.

In questo documento viene spiegato come configurare le impostazioni di controllo della cronologia RMON sullo switch.

### Dispositivi interessati

- Serie Sx250
- Serie Sx300
- Serie Sx350
- Serie SG350X
- Serie Sx500
- Serie Sx550X

### Versione del software

- 1.4.7.05 Sx300, Sx500
- 2.2.8.04 Sx250, Sx350, SG350X, Sx550X

### Configurazione delle impostazioni di controllo della cronologia RMON sullo switch

### Configura controllo cronologia RMON

La funzione RMON permette di monitorare le statistiche per interfaccia. La pagina Cronologia definisce la frequenza di campionamento, la quantità di campioni da memorizzare e la porta da cui raccogliere i dati. Per configurare le voci della cronologia RMON sullo switch, attenersi alla procedura seguente.

Passaggio 1. Accedere all'utility basata sul Web dello switch, quindi selezionare Advanced (Avanzate) dall'elenco a discesa Display Mode (Modalità di visualizzazione).

Nota: Nell'esempio viene usato lo switch SG350X-48MP.

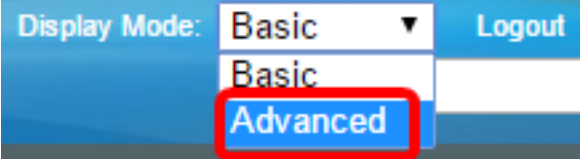

Nota: Se si dispone di uno switch serie Sx300 o Sx500, andare al [punto 2.](#page-1-0)

<span id="page-1-0"></span>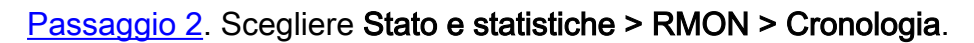

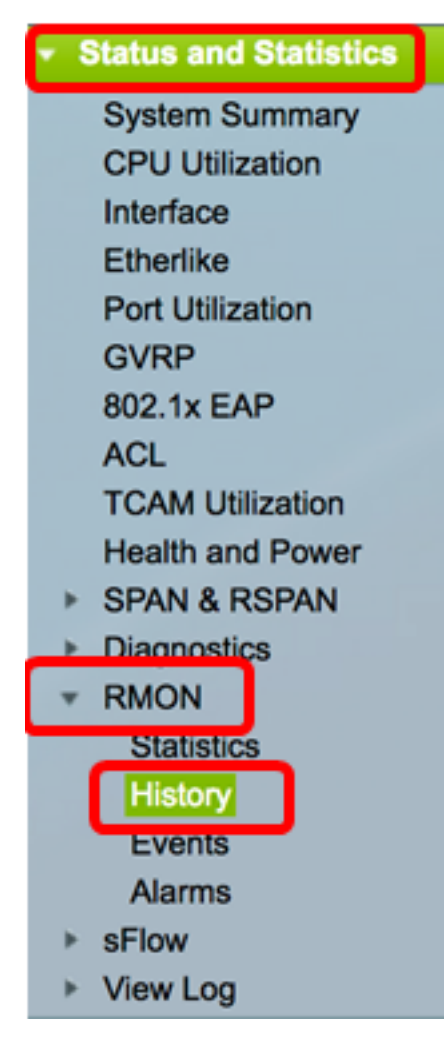

Le informazioni contenute nella tabella di controllo della cronologia vengono definite dalla finestra di dialogo Aggiungi cronologia RMON, ad eccezione del numero corrente di campioni. Lo standard consente al RMON di non concedere tutti i campioni richiesti, limitando invece il numero di campioni per richiesta. Questo campo rappresenta pertanto il numero di campione effettivamente concesso alla richiesta che è uguale o inferiore al valore richiesto.

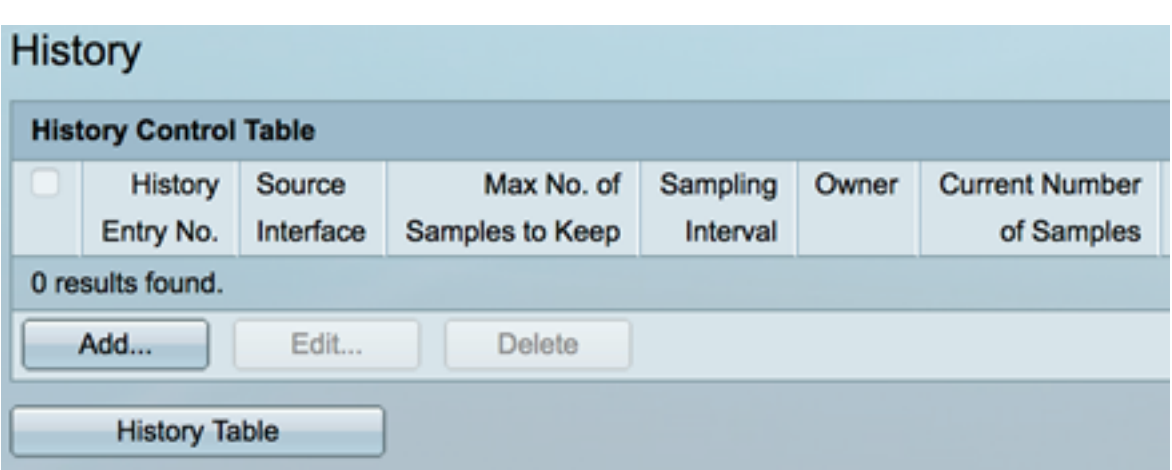

Passaggio 3. Fare clic su Add per aggiungere una nuova voce alla tabella di controllo della cronologia.

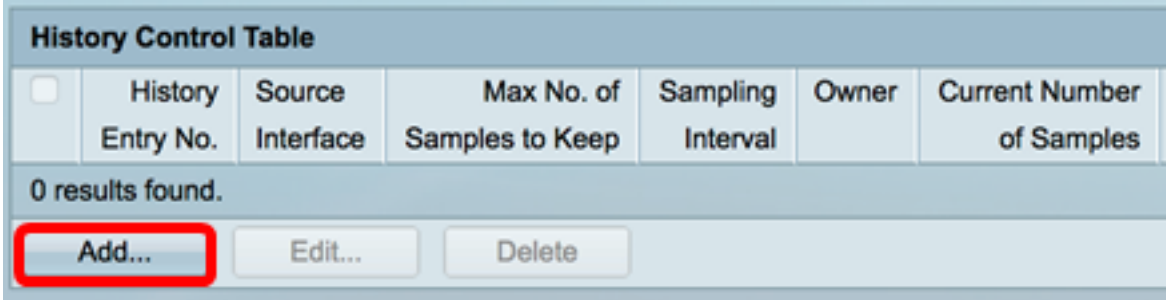

Nell'area Nuova voce cronologia viene visualizzato il numero della nuova voce della tabella Cronologia.

Passaggio 4. Nell'area Interfaccia origine, scegliere il tipo di interfaccia da cui devono essere prelevati i campioni di cronologia.

Nota: Nell'esempio, viene scelta la porta GE3 dell'unità 1.

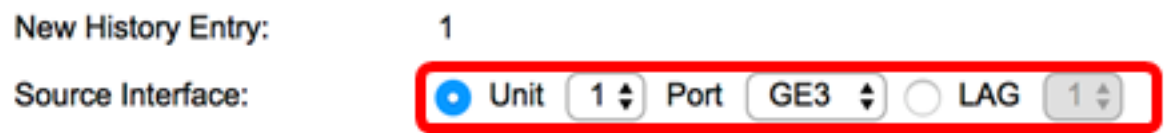

Nota: Se si dispone di uno switch non impilabile come la serie Sx250 o Sx300, le opzioni sono solo Port e LAG.

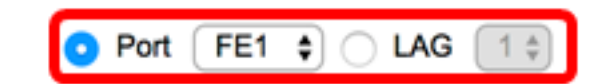

Passaggio 5. Inserire il numero di campioni da memorizzare nel campo N. massimo di campioni da conservare.

(Range: 1 - 50, Default: 50) Max No. of Samples to Keep: 40

Nota: nell'esempio viene utilizzato 40.

Source Interface:

Passaggio 6. Nel campo Intervallo di campionamento, immettere il tempo in secondi per la raccolta dei campioni dalle porte. L'intervallo di campi è compreso tra 1 e 3600.

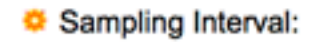

Nota: nell'esempio vengono usati 2400 secondi.

Passaggio 7. Inserire la stazione RMON o l'utente che ha richiesto le informazioni RMON nel campo Proprietario. L'intervallo è di 160 caratteri.

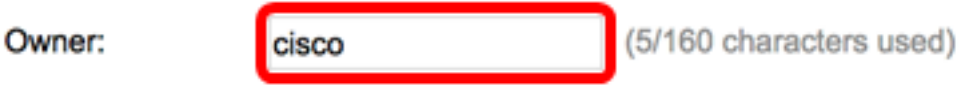

Nota: nell'esempio viene usato cisco.

Passaggio 8. Fare clic su Apply (Applica), quindi su Close (Chiudi). La cronologia RMON viene salvata nel file di configurazione in esecuzione.

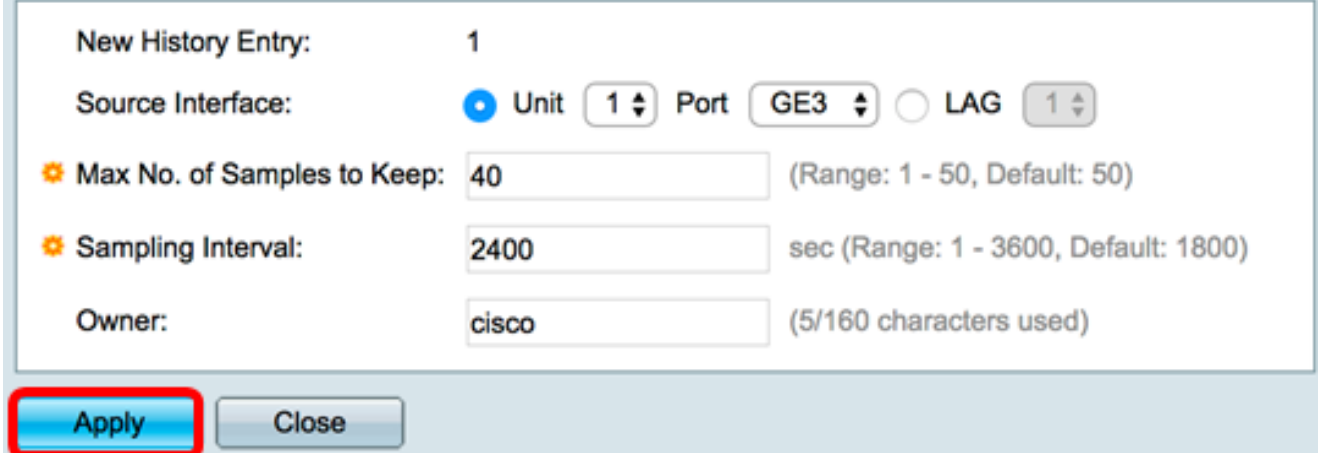

Passaggio 9. (Facoltativo) Fare clic su Save per salvare le impostazioni nel file della configurazione di avvio.

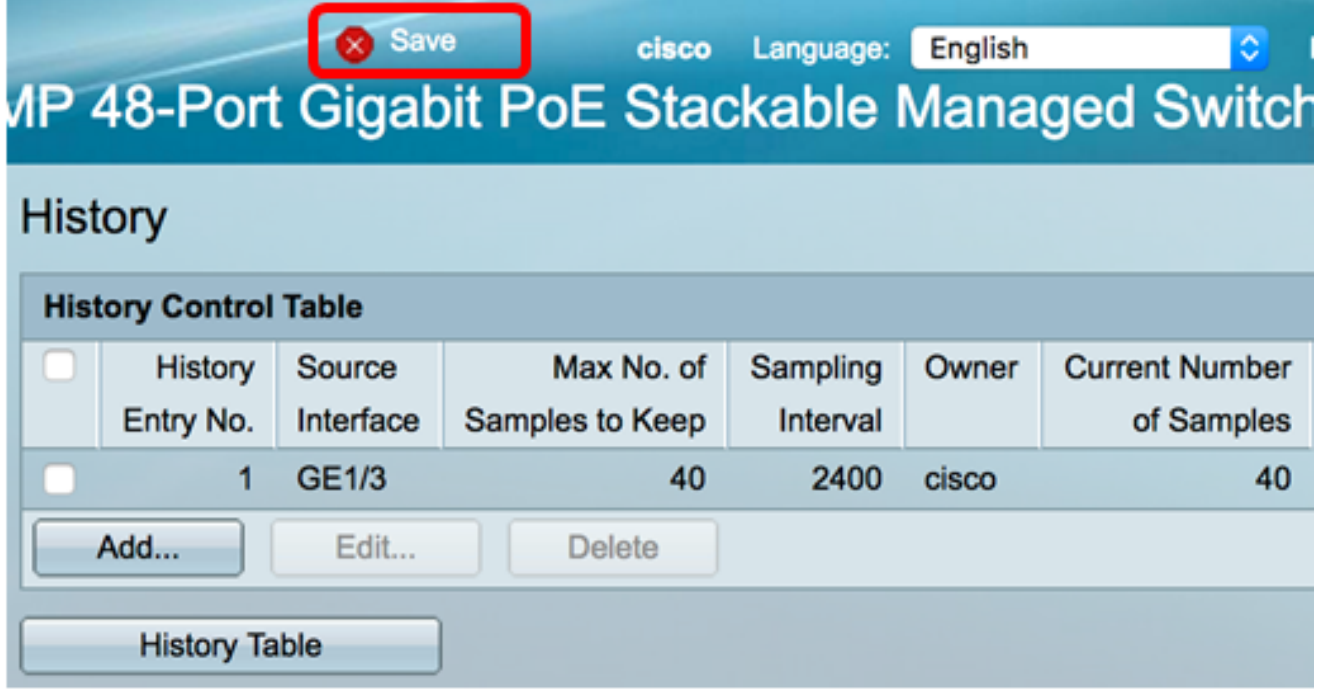

A questo punto è necessario aggiungere una nuova voce nella tabella di controllo della cronologia.

#### Modifica cronologia RMON

Passaggio 1. Nella tabella di controllo della cronologia, selezionare la casella accanto alla voce della cronologia che si desidera modificare.

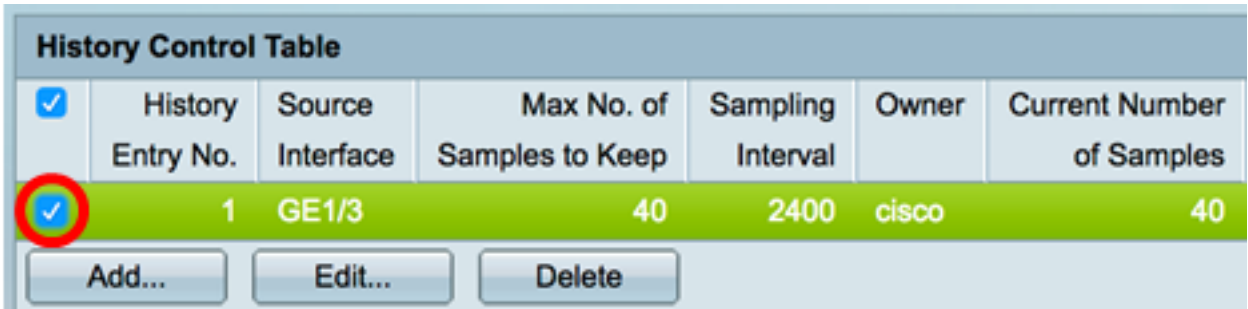

Nota: In questo esempio, viene scelto Entry 1 (Voce 1).

Passaggio 2. Fare clic sul pulsante Edit per modificare la voce della cronologia RMON.

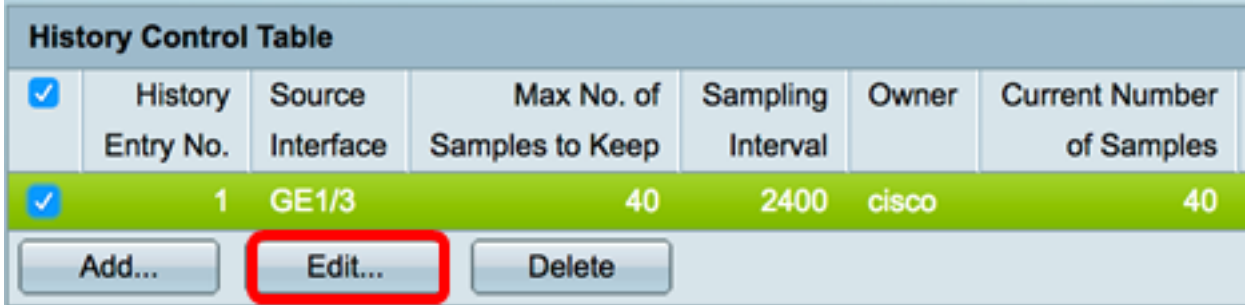

Passo 3: è possibile aggiornare di conseguenza i dettagli Nr. mov. cronologia, Interfaccia origine, Nr. max campioni da conservare, Intervallo campionatura e Proprietario.

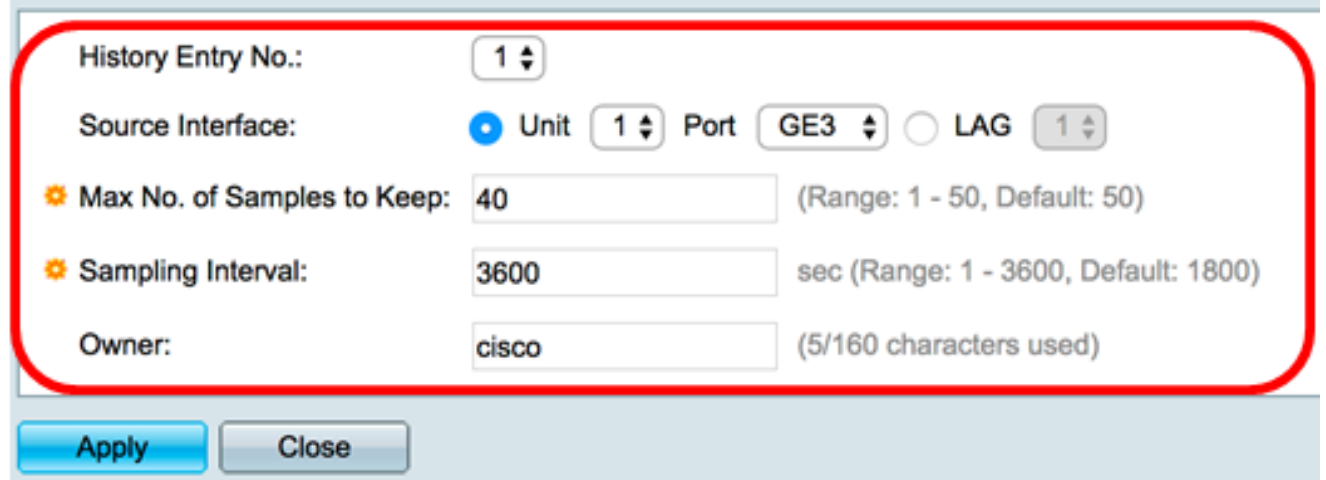

Nota: In questo esempio, il valore dell'intervallo di campionamento è stato modificato da 2400 a 3600 secondi.

Passaggio 4. Fare clic su Apply (Applica), quindi su Close (Chiudi).

Passaggio 5. (Facoltativo) Fare clic su Save per salvare le impostazioni nel file della configurazione di avvio.

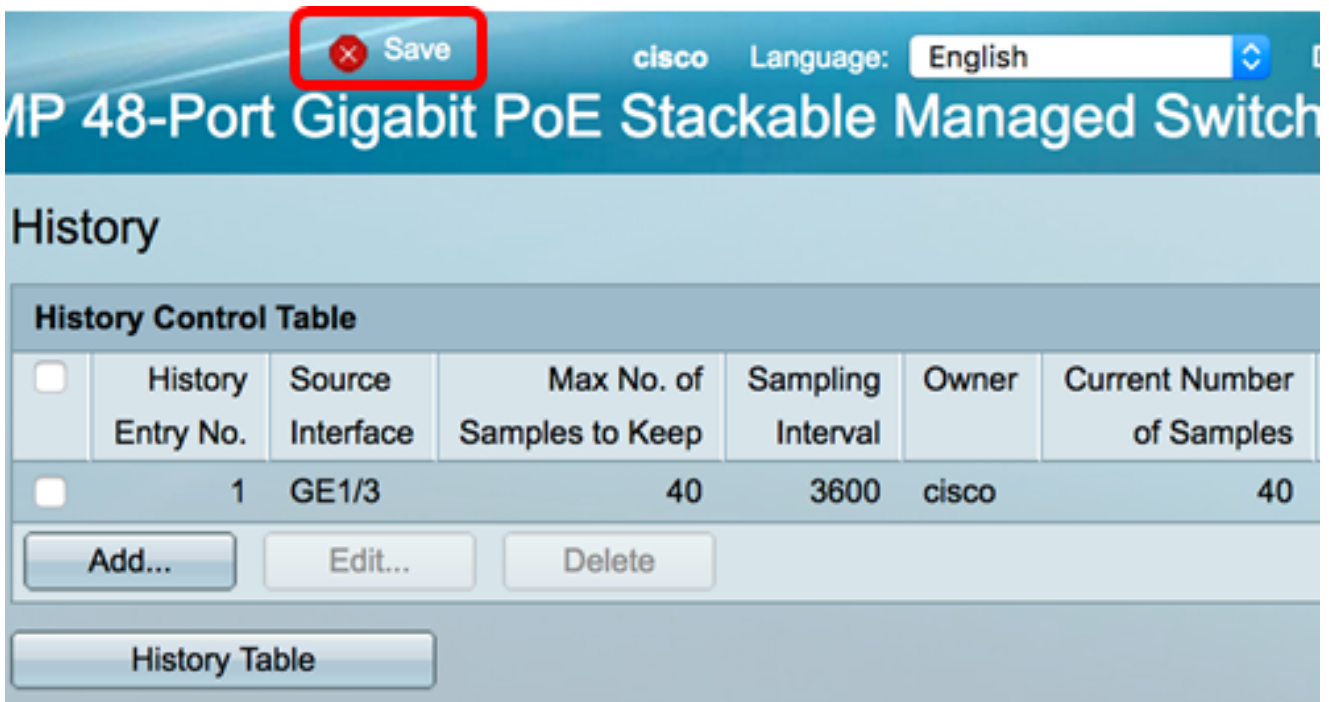

A questo punto è possibile modificare una voce nella tabella di controllo della cronologia.

#### Elimina cronologia RMON

Passaggio 1. Nella tabella di controllo della cronologia, selezionare la casella accanto alla voce della cronologia che si desidera eliminare.

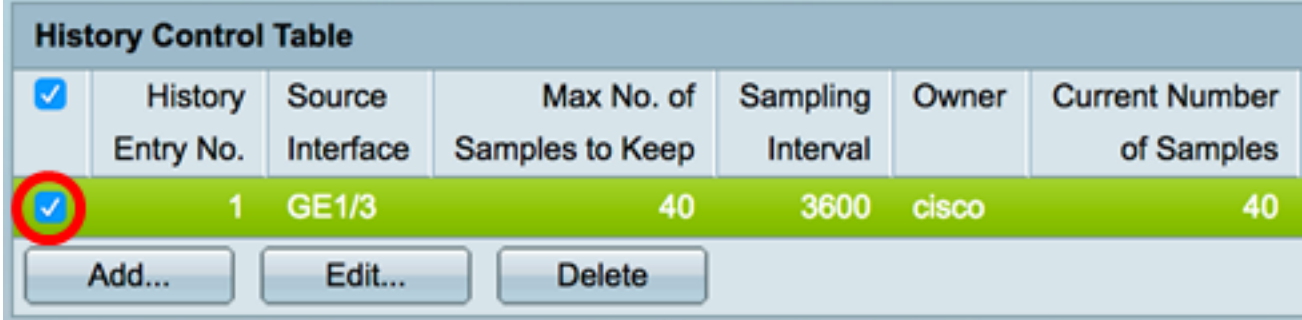

Passaggio 2. Fare clic sul pulsante Delete (Elimina) per modificare la voce della cronologia RMON.

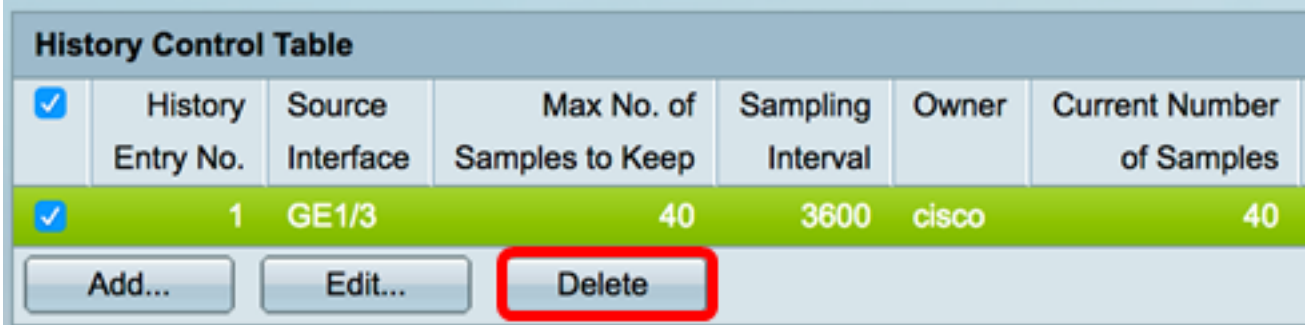

Passaggio 3. (Facoltativo) Fare clic su Save per salvare le impostazioni nel file della configurazione di avvio.

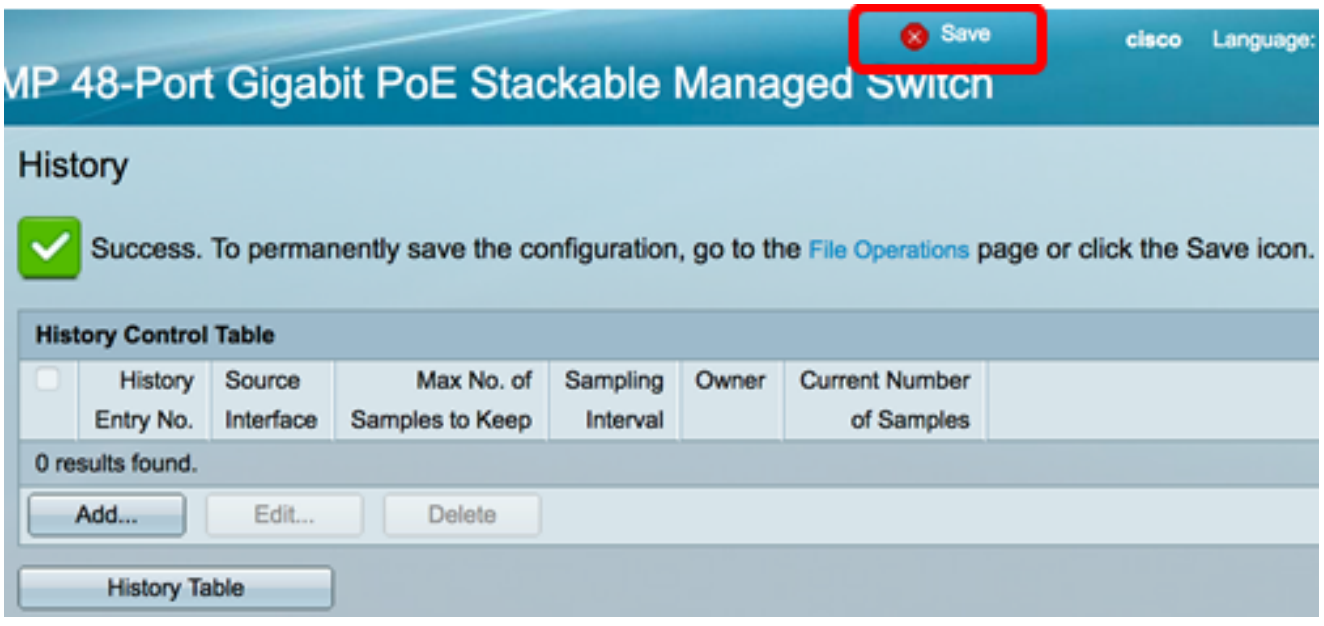

A questo punto è necessario eliminare una voce della cronologia dalla tabella di controllo della cronologia.

#### Visualizza tabella cronologia RMON

Una volta campionati e memorizzati, i dati vengono visualizzati nella pagina Tabella cronologia. Per visualizzare la cronologia:

Passaggio 1. Scegliere Stato e statistiche > RMON > Cronologia.

```
Status and Statistics
  System Summary
  CPU Utilization
  Interface
  Etherlike
  Port Utilization
  GVRP
  802.1x EAP
  ACL
  TCAM Utilization
  Health and Power
SPAN & RSPAN
Diannostics
* RMON
   Statistics
   History
    Events
    Alarms
 sFlow
 View Log
```
Passaggio 2. Fare clic sul pulsante Tabella cronologia.

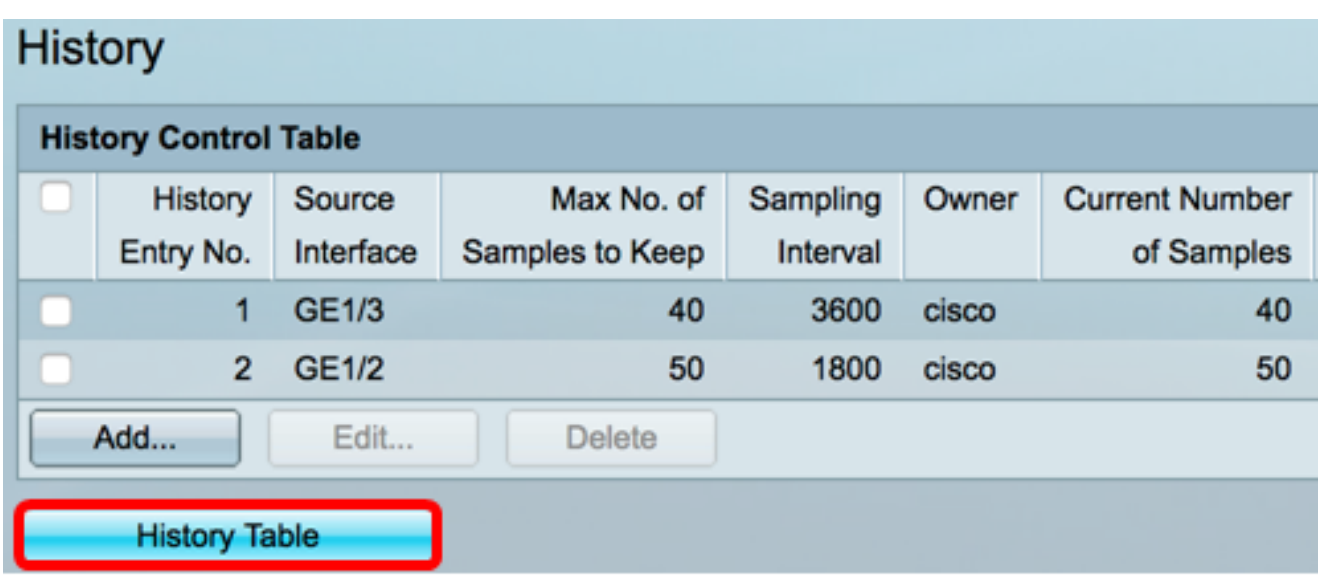

Passaggio 3. (Facoltativo) Per specificare la voce da cui si desidera ottenere le informazioni RMON, selezionare la casella di controllo Filtro e scegliere dall'elenco a discesa Nr. cronologia, quindi fare clic su Vai.

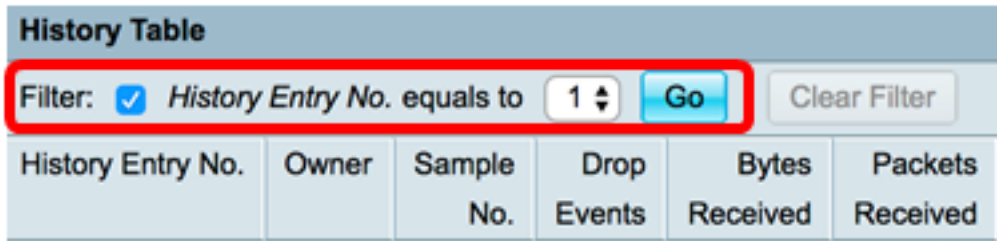

Nota: In questo esempio, viene scelta la voce History numero 1.

La tabella Cronologia visualizza le informazioni RMON successive per la voce della cronologia RMON scelta:

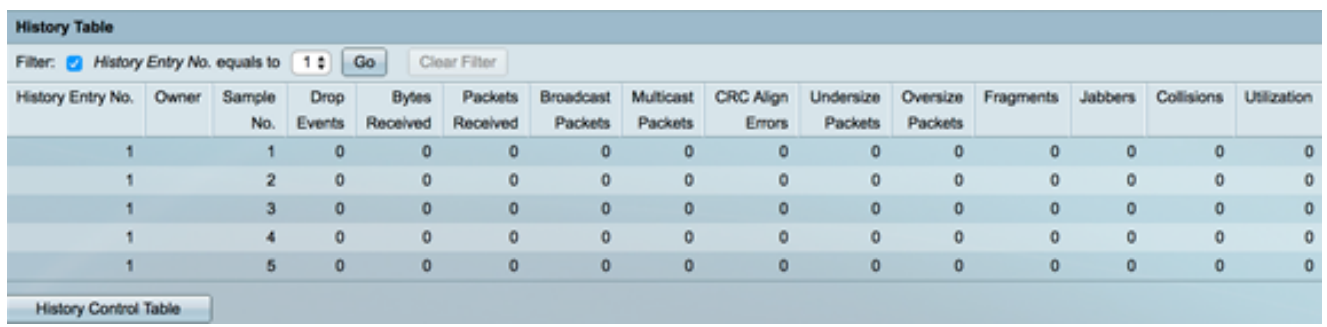

- Nr. mov. cronologia Il numero della voce della cronologia RMON corrente.
- Proprietario: il nome del proprietario.
- Nr. campione il numero di esempio della voce della cronologia RMON corrente.
- Drop Events: il numero di pacchetti scartati per ciascun esempio della voce della cronologia RMON corrente.
- Byte ricevuti: il numero di ottetti ricevuti per ciascun campione della voce della cronologia RMON corrente.
- Pacchetti ricevuti: il numero di pacchetti ricevuti per ciascun campione della voce della cronologia RMON corrente.
- Pacchetti broadcast: il numero di pacchetti broadcast utilizzati per ciascun esempio della

voce della cronologia RMON corrente.

- Pacchetti multicast: il numero di pacchetti multicast utilizzati per ciascun campione della voce della cronologia RMON corrente.
- Errori di allineamento CRC: il numero di errori CRC (Cyclic Redundancy Check) e di errori di allineamento che si sono verificati per ciascun esempio della tabella di cronologia RMON corrente.
- Pacchetti di dimensioni inferiori Il numero di pacchetti con meno di 64 ottetti ricevuti per ciascun campione della tabella di cronologia RMON corrente.
- Oversize Packets: il numero di pacchetti con più di 2000 ottetti ricevuti per ciascun campione della tabella di cronologia RMON corrente.
- Frammenti: il numero di pacchetti con meno di 64 ottetti ricevuti senza bit di framing e con ottetti Frame Check Sequence (FCS) per ciascun campione della tabella di cronologia RMON corrente.
- Jabber: numero di pacchetti ricevuti con più di 2000 ottetti senza bit di frame e con ottetti FCS con un FCS errato con un numero integrale di ottetti o ottetti FCS con un FCS errato con un numero di ottetto non integrale
- Collisioni: il numero di collisioni ricevute per ciascun campione della tabella di cronologia RMON corrente.
- Utilizzo la percentuale del traffico di interfaccia corrente rispetto al traffico massimo che l'interfaccia è in grado di gestire.

Passaggio 4. (Facoltativo) Fare clic sul pulsante Tabella di controllo della cronologia per tornare alla Tabella di controllo della cronologia.

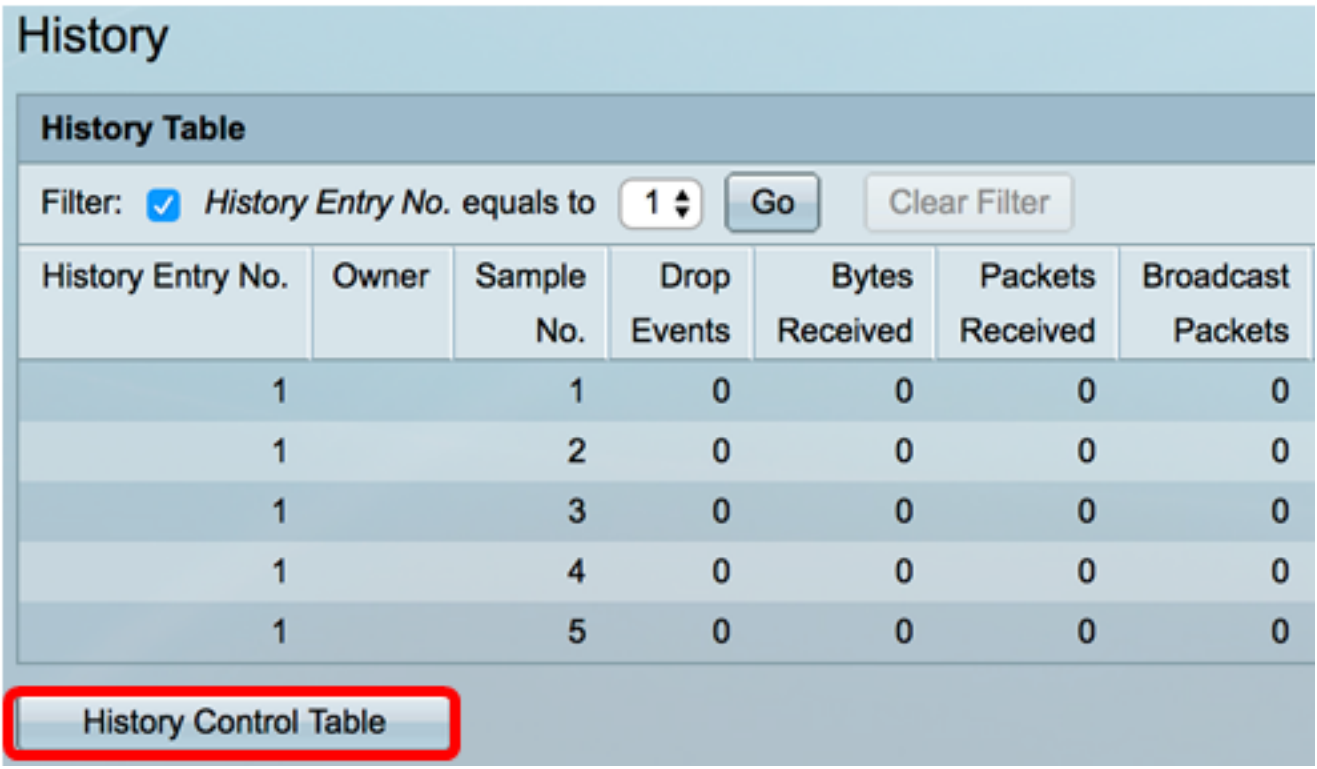

A questo punto, la tabella di cronologia RMON sullo switch è visualizzata correttamente.